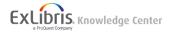

# Getting Started with Pivot

## Creating an Account (Registering)

If you don't yet have a Pivot account, go to <u>http://pivot.proquest.com</u>, select the sign up link in the upper right on the screen, and follow the on-screen instructions. You must select the affiliated member institution from the list on the page, and you must have a valid email address at that institution.

#### Note

You must register using an email address at your affiliated institution. Pivot does not allow you to create an account if you enter a non-institution email address.

After submitting your information, Pivot sends you an email message with a verification URL. Select the URL to confirm your registration and log in.

If you are an administrator, you can create accounts for other users. See Adding Users.

To view the list of all user accounts that were created in the last 90 days, open the User Accounts Created in the Last 90 Days page (Admin > Reports > Accounts > New Accounts).

# Logging In and Logging Out

To manually log in to Pivot at <a href="http://pivot.proquest.com">http://pivot.proquest.com</a>:

- 1. Select **Log in** in the upper right on the screen, enter your user name and password in the login pane, and select **Login**. If you do not have multiple institution affiliations, you are logged in.
- 2. If you have multiple affiliations, select your affiliation. You are logged in.

| Select affiliation for your current Pivot session                                                                                                    |  |  |  |  |
|----------------------------------------------------------------------------------------------------|--|--|--|--|
| You have multiple affiliations. Please select an affiliation below for the current session.<br>You can change your session affiliation at any time by selecting 'Change Affiliation' at the top of the page. |  |  |  |  |
| ProQuest                                                                                                    |  |  |  |  |
| ProQuest Information Solutions                                                                                                    |  |  |  |  |

Select Affiliation

To change your institution affiliation at any time, select Change Affiliation in the user menu.

Some institutions enable you to log in using single sign-on (Shibboleth), which does not require you to enter your user name and password as long as you are already logged in to your institution's internal systems. In this case, select **Log in.** select **Access via My Institution Login** in the login pane, select your institution from the drop-down list, and select **Login**.

If you forgot your password, you can recover it yourself on the login pane, or your administrator can manually send you an

To help a user to reset his or her password by sending them a password reset email, on the User Accounts Report page (Admin > Reports > Accounts > User Accounts) select send email in the user's row. The password reset email is sent to the user, together with the user's account name.

After you create an account and log in for the first time, Pivot automatically searches for your profile and prompts you to claim your profile. If you do not claim a profile when creating your account, you can do so an a later time. See <u>Claiming or</u> <u>Creating Your Profile</u>.

To log out, select **Sign out** in the user menu at the top of the page. If you are inactive for more than an hour, you are automatically logged out of Pivot.

For assistance, contact your administrator.

## Pivot's User Interface

When you first log in to Pivot, the first page you see (your home page) is the **Tracked Opps** tab.

| xLibri                | S.       | Funding opportunities<br>powered by O pivot                                         |                                                               |      |                         |  |  |  |  |
|-----------------------|----------|-------------------------------------------------------------------------------------|---------------------------------------------------------------|------|-------------------------|--|--|--|--|
| a ProQuest Comp       | any      |                                                                                     | Announcements 🙏 Ilana 👻                                       | HELP | Top Navigation          |  |  |  |  |
| A Funding             | Profiles | Papers Invited                                                                      | Funding V Search                                              | ۹ 🗕  | Main Navigation         |  |  |  |  |
| Active                |          | Tracked Opps                                                                        |                                                               |      | Main Menu<br>Search Box |  |  |  |  |
| Tracked               |          |                                                                                     | unities that are of interest but aren't as timely as those on |      | Center Pane             |  |  |  |  |
| Q. Saved Searches     |          | Active list. Manage your tracked list by re<br>creating tags to organize the list.  | eceiving email alerts when there are important updates and    |      | Center Pane             |  |  |  |  |
| 📥 Shared              |          | Click on the Funding tab to begin searchi<br>navigation bar at the top of the page. | ing and adding to Tracked or use the quick search in the      |      |                         |  |  |  |  |
| 📥 Received            |          | View Tutorial                                                                       |                                                               |      | Left Sidebar            |  |  |  |  |
| Advisor               |          |                                                                                     |                                                               |      |                         |  |  |  |  |
| Curated               | 39       |                                                                                     |                                                               |      |                         |  |  |  |  |
| Internal              | 1        |                                                                                     |                                                               |      |                         |  |  |  |  |
| Hide filters          |          |                                                                                     |                                                               |      |                         |  |  |  |  |
| Type                  | clear    |                                                                                     |                                                               |      |                         |  |  |  |  |
| Internal Coordination | 0        |                                                                                     |                                                               |      |                         |  |  |  |  |
| Other                 | 0        |                                                                                     |                                                               |      |                         |  |  |  |  |
| Expired               | 0        |                                                                                     |                                                               |      |                         |  |  |  |  |
|                       |          |                                                                                     |                                                               |      |                         |  |  |  |  |

#### Tracked Opps Tab

Pivot's UI contains the following areas:

- Top Navigation View system announcements, access the user menu (your user name), open this user guide (Help). The user menu contains the following options:
  - Your profile Manage your profile. See Updating Your Profile.
  - Change account info Manage your user account. See <u>Managing Your Account</u>.
  - Preferences Change your personal funding opportunity search and deadline preferences. See <u>Changing</u> <u>Funding Opportunity Search and Deadline Preferences</u>.
  - Change affiliation (when available) Change your institution. See Logging In and Logging Out.
  - Groups Manage user groups with which to share saved searches or funding opportunities. See <u>User Groups</u>.
  - Sign out See Logging In and Logging Out.
- Main Navigation Access the main menu and the search box.

In this document, an option in the main menu is simply referred to by its name, for example: **Profiles**. The search box has a search option drop-down menu and a search box.

- Center Pane When you select a menu option or a sidebar tab, the page appears in this pane. Most of your work time will be in this pane.
- Left Sidebar This sidebar contains tabs and filters that provide quick access to curated lists of <u>funding opportunities</u>.
   Some tabs appear only when they contain content. The tabs are as follows:
  - **Active** Funding opportunities that you are actively pursuing or in which you are highly interested. You can add an opportunity to this tab when viewing the opportunity or from any other list of opportunities.
  - Tracked Funding opportunities that you have personally marked as of interest. You can receive regular alerts about these opportunities. Note that an administrator can add an opportunity to this list, in which case the opportunity is noted as having been added by an administrator.
  - Saved Searches Searches that you have personally performed and then saved. You can receive regular alerts
    with new and updated results from these searches. You can also share these searches with other users. Note that
    an administrator can add a saved search to this list, in which case the search is noted as having been added by an
    administrator.
  - Shared Opportunities that you have shared with other users in the last 60 days.
  - Received Opportunities that other users have shared with you.
  - Advisor Opportunities automatically shared with you by Pivot's intelligent Advisor feature. The Advisor analyzes several areas of your profile (keywords, publications, CV information, abstracts, and so forth) and displays funding opportunities based on its analysis. The more details you include in your profile, the better the quality of matches you can expect from the Advisor.
  - **Curated** Funding opportunities and saved searches that an administrator has shared with all users.
  - Internal Funding opportunities that were added by, and are local to, your institution.

Different filters/facets or sort options appear in the sidebar, depending on tab that is currently selected.

- **Type** filter (Active / Tracked / Shared / Received) Select the funding opportunity types to display: limited submission, internal coordination, other, and/or Expired.
- Tags filter (Saved Searches) Select one or more tags that you associated with the searches.
- View filter (Received) Select whether to display opportunities that you have already acted upon.
- View sort options (Shared) Sort by opportunity or by profile.
- Recently added facet (Advisor) Select whether to only view funding opportunities added in the last 7 days.
- **Submission type** facet (Advisor) Select whether to view only funding opportunities marked as Limited Submission and/or Other internal coordination required.
- **Top funding types** (Advisor, Internal) The intended reason for the funding, such as Artistic Pursuit or Prize or Award.
- **Top sponsor types** (Advisor, Internal) The organization providing the funding, such as Private Foundation or Federal, U, S.
- **Top applicant types** (Advisor, Internal) The kind of recipient who is eligible for the funding, such as Nonprofit or Individual: Graduate Student.
- Top keywords (Advisor, Internal) The categories of research or purpose intended to receive the funding, such as Community Services or Education.
- Curated Lists (Curated) Select to view view a curated list, which is a list of opportunities that an administrator thinks may be of interest.
- Internal Funding (Internal) Select to view only opportunities funded locally at your institution.
- Bottom Navigation View additional information about Pivot, contact Ex Libris, and submit an idea (Idea Exchange).

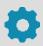

As an administrator, when you are viewing the **Curated** tab, you also see options to view only your curated lists / curated saved searches.

You also have access to the Admin dashboard for configuring Pivot; see Configuring Pivot.

### Breadcrumbs

After navigating to specific pages in Pivot, use the breadcrumbs to return to a previous page.

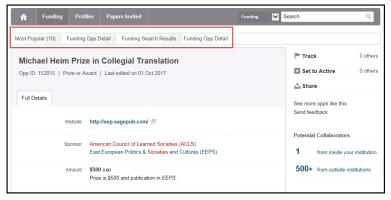

#### Breadcrumbs

## Managing Your Account

To change your account information:

Select Change account info in the user menu. The Change Account Information page appears.

| Â      | Funding                       | Profiles       | Papers Invited                           | Funding 🔽 Se                                                                                                    | earch Q                             |
|--------|-------------------------------|----------------|------------------------------------------|----------------------------------------------------------------------------------------------------|-------------------------------------|
|        | ge Account<br>a forms below t |                |                                          | username or your current password.                                                                                                    |                                     |
| Chan   | ge Your Us                    | er ID          |                                          |                                                                                                    |                                     |
|        | New Use                       | er ID ilar     | na                                       |                                                                                                    |                                     |
|        | Re-type Use                   | er ID ilar     | ıa                                       |                                                                                                    |                                     |
|        |                               | Pn             | oQuest Information S                     | olutions                                                                                                    |                                     |
|        |                               | C              | Change User ID                           |                                                                                                    |                                     |
| Chan   | ge Your Pa                    | ssword         |                                          |                                                                                                    |                                     |
|        | New passw                     | rord           |                                          |                                                                                                    |                                     |
| Re-ty  | pe new passw                  | vord           |                                          |                                                                                                    |                                     |
|        |                               |                | hange password                           |                                                                                                    |                                     |
| Shibb  | oleth                         |                |                                          |                                                                                                    |                                     |
| Use yo | ur institution's s            | single sign-on | to access Pivot.                         |                                                                                                    |                                     |
| Choos  | se your Institu               | tion           |                                          |                                                                                                    |                                     |
|        |                               | _              | ssociate Account                         |                                                                                                    |                                     |
| Perso  | onal Data                     | Info           | rmation about mana                       | iging personal data in Pivot                                                                                                    |                                     |
|        |                               |                |                                          | o the collection and use of your personal data in Pivot, de-sele<br>Without your consent, we will need to remove our account.                                                             | ct the                              |
|        |                               | E              | consistent with th<br>the service is sub | plection and use of my personal information<br><b>a Privacy Policy</b> and I acknowledge that use of<br>act to the <b>Terms &amp; Conditions</b> . Without your<br>old create an account. |                                     |
|        |                               |                |                                          |                                                                                                    |                                     |
|        | elp   About P                 |                |                                          | cookies   Accessibility   Contact                                                                                                    | Help improve Pivot<br>idearexchange |

Change Account Information

You can change your user ID, institution, and password. The opportunity to change your institution only appears if your account is affiliated with more than one institution that subscribes to Pivot.

### To delete your account:

You must consent for Pivot to collect and use your personal information according to Pivot's privacy policy and terms of use in order to maintain an account with Pivot. Select the link to see <u>information about managing personal data in Pivot</u>.

To delete your account, clear your confirmation of this consent on the Change Account Information page. The consent dialog box appears. Select **No**, **I do not consent** to delete your account. This action is not reversible.

### Changing Funding Opportunity Search and Deadline Preferences

#### To change funding opportunity search and deadline preferences:

Select **Preferences** in the user menu. A preferences page appears.

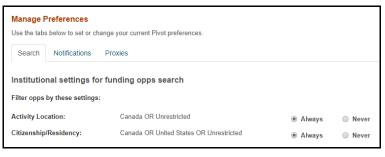

**Preferences - Search Tab** 

On the **Search** tab you can change:whether your funding opportunity searches use the institution's defined search filters by default (you can always clear these filters when performing an advanced search).

On the **Notifications** tab, you can configure whether deadline reminders are sent as announcements or by email, and when, as well as whether to enable alerts from the Advisor.

| Manage Prefer                | ences            |                             |                     |            |                         |
|------------------------------|------------------|-----------------------------|---------------------|------------|-------------------------|
| Use the tabs below           | r to set or chan | ge your current Pivot prefe | rences.             |            |                         |
| Search Notifications Proxies |                  |                             |                     |            |                         |
| Deadline Notif               | ication Pre      | ferences                    |                     |            |                         |
| When I add opps to           | Active, send     | deadline reminder via       | Pivot Announcements | My Email   | 2 weeks v before a dead |
| When I add opps to           | Tracked, sen     | d deadline reminder via     | Pivot Announcements | 🔲 My Email | 2 weeks v before a dead |
| Email Preferer               | nces             |                             |                     |            |                         |
| Advisor Alert:               |                  | Enabled                     |                     |            |                         |

**Preferences - Notifications Tab** 

See the next section regarding managing profile proxies.

### **Managing Profile Proxies**

You can add and remove proxies that can edit your profile. To manage your profile proxies, select **Preferences** in the user menu and select the **Proxies** tab.

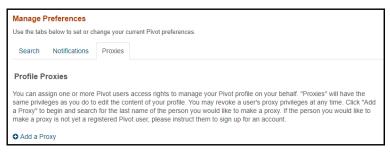

**Preferences - Proxies Tab** 

To add a proxy, select **Add a Proxy**, enter all or part of the **Last Name** and select their **Affiliation**, and select **Search**. Select **add** in the line of the user that you want to add as proxy.

To delete a proxy, select remove in the line of the user and select Yes in the confirmation dialog box.

## **Claiming or Creating Your Profile**

Researchers have a profile, which is a user identity associated with publications and funding opportunities. Researchers who claim their profile receive automated funding recommendations based on the content and preferences in your profile. After you configure your profile, you are able to get personalized funding recommendations targeted to your research interests. For more information about profiles, see <u>Pivot Profiles</u>.

It is expected that Pivot users will also have profiles. The benefits to having a profile are:

- Managing information Ensuring that the information associated with your research publications and funding opportunities is accurate and up-to-date.
- Advisor recommendations These are based on your profile keywords.

If you are an administrator, you can claim or create a profile for another user. See <u>Claiming Profiles</u>.

#### To claim a profile:

#### Note

After you create an account and log in for the first time, Pivot automatically searches for your profile and prompts you to claim your profile. If you do not claim a profile when creating your account, you can do so an a later time, by following the procedure below.

- 1. Select **Claim profile** in the user menu. Pivot displays a list of potentially matching profiles based on your account information, if it can find any.
- 2. If you see the correct profile, select **This is me** in the profile row.
  - If the email on the profile you are claiming matches the email on your Pivot account, Pivot sends a confirmation with a verification URL to your email. Open the verification URL to claim the profile.
  - Otherwise, Pivot asks you to confirm that you still have access to one of the email addresses in the profile before sending the message.
  - If you do not have access to one of the emails in the profile, select this. Pivot displays a form to request access to the selected profile. The information you submit is reviewed by Ex Libris. Once validated, Ex Libris updates the profile and sends you the message with the verification URL.

### To create a profile:

- 1. Select **Claim profile** in the user menu. Pivot displays a list of potentially matching profiles based on your account information, if it can find any.
- 2. Select **Create Your Profile** and select **Continue** in the confirmation dialog box. The Create Your Profile page appears.

|                                              | Crea                                      | te your Profile                                              |   |                      |
|----------------------------------------------|-------------------------------------------|--------------------------------------------------------------|---|----------------------|
| 0                                            |                                           | 2                                                            | 0 |                      |
| We will create your profile for Piv<br>Ilana | rot using the name:                       |                                                              |   |                      |
| Have you published under any other names?    | Yes No, Continue                          |                                                              |   |                      |
|                                              |                                           |                                                              |   |                      |
| Community of Scholars                        | 2018, ProQuest, LLC. All rights reserved. | This page contains personal data. Please safeguard when down |   | Privacy   Terms of U |

**Create Your Profile** 

3. Follow the on-screen steps to create your profile. When you are done, select **Return to Pivot**. The current tab/ window closes and Pivot refreshes, displaying your new profile.

| 🐐 Funding Profiles Papers Invited Profiles 💟                                                                                                    | Search Q                                                                   |
|----------------------------------------------------------------------------------------------------|----------------------------------------------------------------------------|
| Ilana Edit Profile                                                                                                    | Contact Details                                                            |
| Overview Attilations Librarian, Community of Science                                                                                                    | 500+ funding opportunities<br>funding opportunities<br>for your department |
| Support/Help   About Pivot   Privacy   Terms of Use   Cookies   Accessibility   Contact<br>9 2018, ProQuest, LLC. All rights reserved. This page contains personal data. Please safeguard when downloading. | Help improve Pivol ideatexchange                                           |

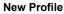

To update your profile, see <u>Updating Your Profile</u>. In particular, you may want to add:

- Keywords. Pivot's Advisor can only suggest funding opportunities if you have at least one keyword defined.
- Your publications, grants, and patents.
- A profile photo.
- Integrate your account with ORCID<sup>®</sup> (Open Researcher and Contributor ID).
- Proxies to manage your profile.